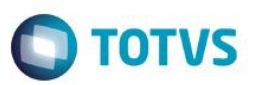

### **Campos BE4\_UMAUDI e BE4\_UEAUDI PTU A500**

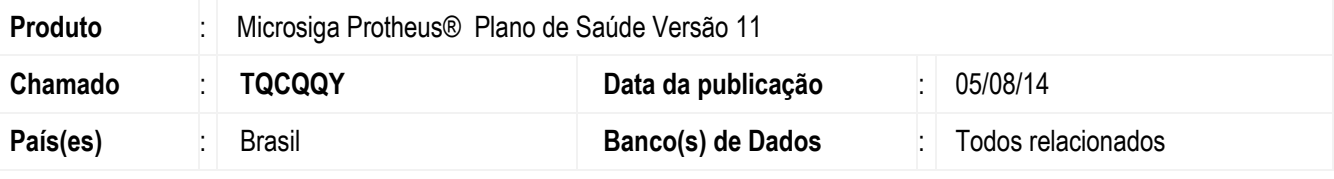

#### **Importante**

Esta melhoria depende de execução do *update* de base *UPDPLSDP* conforme **Procedimentos para Implementação**.

Implementada melhoria com a criação dos campos **UF.Méd.Aud. (BE4\_UMAUDI)** e **UF.Enf.Aud. (BE4\_UEAUDI)** para o processo **PTU Batch A500**. Nestes campos serão indicados os códigos de **Unidade Federativa** do Médico/Enfermeiro auditor da conta hospitalar.

### **Procedimento para Implementação**

O sistema é atualizado logo após a aplicação do pacote de atualizações (*Patch*) deste chamado.

#### **Importante**

Antes de executar o compatibilizador informe o **UPDPLSDP** é imprescindível:

- a) Realizar o *backup* da base de dados do produto que será executado o compatibilizador (diretório **\PROTHEUS11\_DATA\DATA**) e dos dicionários de dados SXs (diretório **\PROTHEUS11\_DATA\SYSTEM**).
- b) Os diretórios acima mencionados correspondem à **instalação padrão** do Protheus, portanto, devem ser alterados conforme o produto instalado na empresa.
- c) Essa rotina deve ser executada em **modo exclusivo**, ou seja, nenhum usuário deve estar utilizando o sistema.
- d) Se os dicionários de dados possuírem índices personalizados (criados pelo usuário), antes de executar o compatibilizador, certifique-se de que estão identificados pelo *nickname*. Caso o compatibilizador necessite criar índices, irá adicioná-los a partir da ordem original instalada pelo Protheus, o que poderá sobrescrever índices personalizados, caso não estejam identificados pelo *nickname*.
- e) O compatibilizador deve ser executado com a **Integridade Referencial desativada\***.

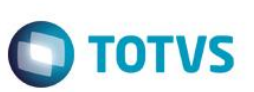

#### **Atenção**

**O procedimento a seguir deve ser realizado por um profissional qualificado como Administrador de Banco de Dados (DBA) ou equivalente!** 

#### **A ativação indevida da Integridade Referencial pode alterar drasticamente o relacionamento entre tabelas no banco de dados. Portanto, antes de utilizá-la, observe atentamente os procedimentos a seguir:**

- i. No **Configurador (SIGACFG)**, veja **se a empresa utiliza** Integridade Referencial, selecionando a opção **Integridade/Verificação (APCFG60A)**.
- ii. Se **não há** Integridade Referencial **ativa**, são relacionadas em uma nova janela todas as empresas e filiais cadastradas para o sistema e nenhuma delas estará selecionada. Neste caso, **E SOMENTE NESTE, não é necessário** qualquer outro procedimento de **ativação ou desativação** de integridade, basta finalizar a verificação e aplicar normalmente o compatibilizador, conforme instruções.
- iii. **Se há** Integridade Referencial **ativa** em **todas as empresas e filiais**, é exibida uma mensagem na janela **Verificação de relacionamento entre tabelas**. Confirme a mensagem para que a verificação seja concluída, **ou**;
- iv. **Se há** Integridade Referencial **ativa** em **uma ou mais empresas**, que não na sua totalidade, são relacionadas em uma nova janela todas as empresas e filiais cadastradas para o sistema e, somente, a(s) que possui(em) integridade está(arão) selecionada(s). Anote qual(is) empresa(s) e/ou filial(is) possui(em) a integridade ativada e reserve esta anotação para posterior consulta na reativação (ou ainda, contate nosso Help Desk Framework para informações quanto a um arquivo que contém essa informação).
- v. Nestes casos descritos nos itens **"iii"** ou **"iv", E SOMENTE NESTES CASOS**, é necessário **desativar** tal integridade, selecionando a opção **Integridade/ Desativar (APCFG60D)**.
- vi. Quando desativada a Integridade Referencial, execute o compatibilizador, conforme instruções.
- vii. Aplicado o compatibilizador, a Integridade Referencial deve ser reativada, **SE E SOMENTE SE tiver sido desativada**, através da opção **Integridade/Ativar (APCFG60)**. Para isso, tenha em mãos as informações da(s) empresa(s) e/ou filial(is) que possuía(m) ativação da integridade, selecione-a(s) novamente e confirme a ativação.

### **Contate o Help Desk Framework EM CASO DE DÚVIDAS!**

1. Em **ByYou Smart Client**, digite **U\_UPDPLSDP** no campo **Programa Inicial**.

#### **Importante**

Para a correta atualização do dicionário de dados, certifique-se que a data do compatibilizador seja igual ou superior a 01/08/2014.

- 2. Clique em **OK** para continuar.
- 3. Após a confirmação é exibida uma tela para a seleção da empresa em que o dicionário de dados será modificado*.*
- 4. Ao confirmar é exibida uma mensagem de advertência sobre o *backup* e a necessidade de sua execução em **modo exclusivo**.
- 5. Clique em **Processar** para iniciar o processamento. O primeiro passo da execução é a preparação dos arquivos. É apresentada uma mensagem explicativa na tela.

Este documento é de propriedade da TOTVS. Todos os direitos reservados

 $\odot$ 

6. Em seguida, é exibida a janela **Atualização concluída** com o histórico (*log*) de todas as atualizações processadas. Nesse *log* de atualização são apresentados somente os campos atualizados pelo programa. O compatibilizador cria os campos que ainda não existem no dicionário de dados.

**O** TOTVS

- 7. Clique em **Gravar** para salvar o histórico (*log*) apresentado.
- 8. Clique em **OK** para encerrar o processamento.

### **Atualizações do compatibilizador**

- 1. Criação/Alteração de **Campos** no arquivo **SX3 – Campos:**
	- Tabela BE4 Internações:

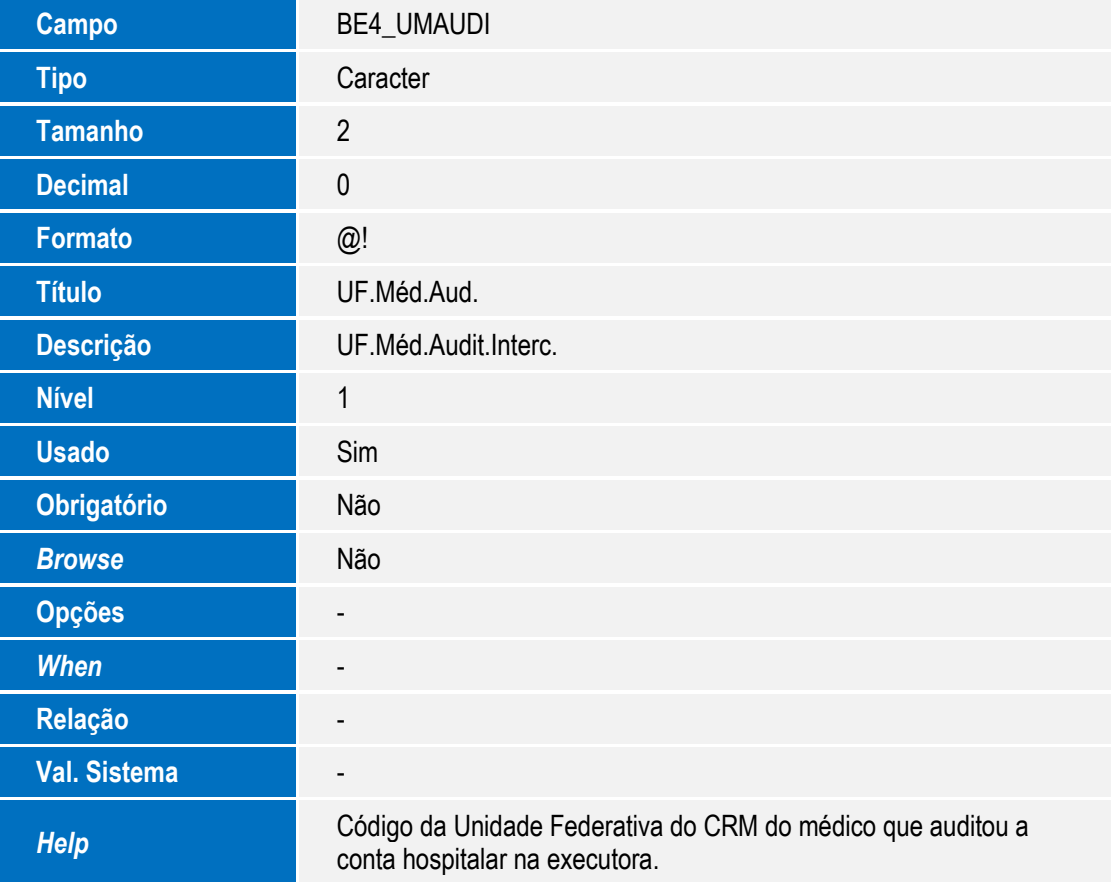

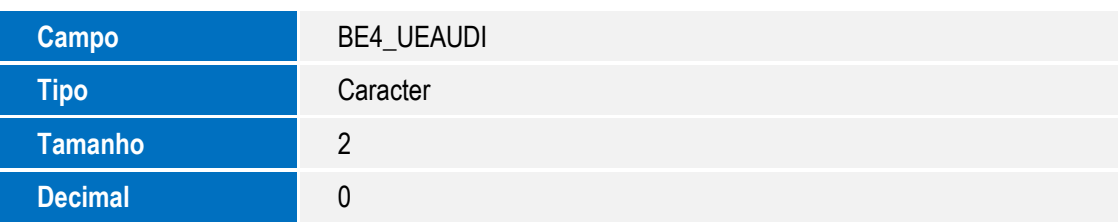

SIGAPLS – Campos BE4\_UMAUDI e BE4\_UEAUDI PTU A500

Este documento é de propriedade da TOTVS. Todos os direitos reservados.  $\odot$ 

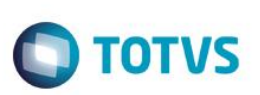

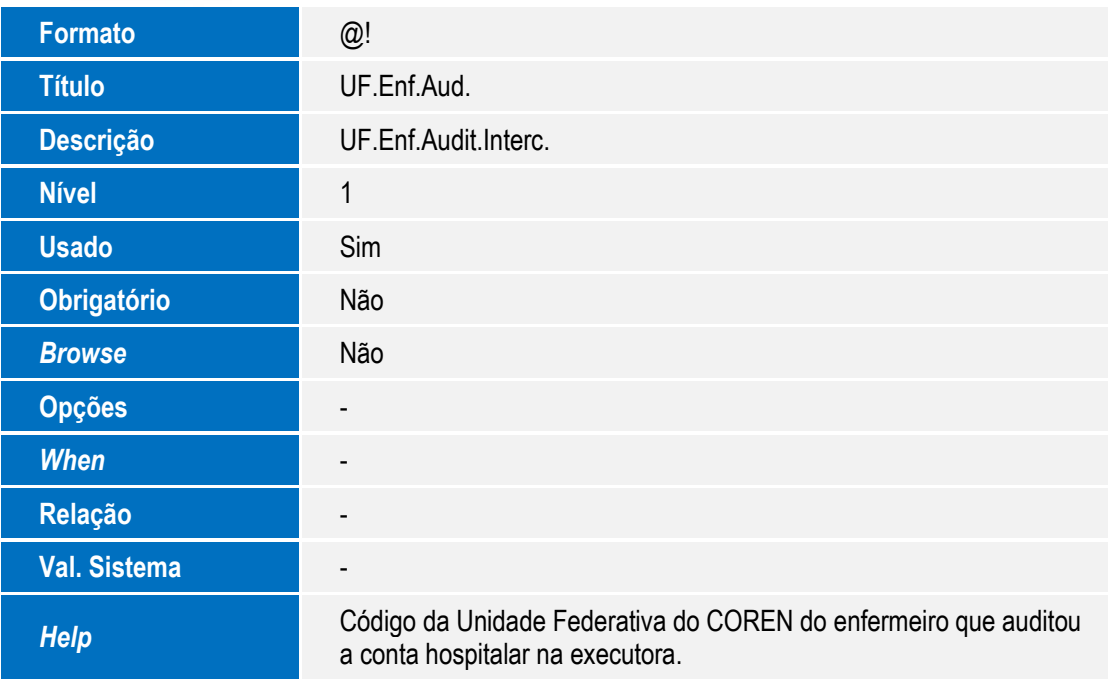

### **Importante**

*O tamanho dos campos que possuem grupo podem variar conforme ambiente em uso.*

## **Procedimento para Utilização**

### *Aplicando os novos layouts:*

Para este ajuste, foram criados novos layouts para os PTU´s A500. Para aplicá-los:

- 1. Copie os arquivos DBF´s que compõem o pacote em uma pasta dentro de seu **Rootpath**.
- 2. No Plano de Saúde (SIGAPLS) acesse **Miscêlanea / E.d.i. / Aplicação Lay-out (PLSPTUAPL).** Informe no parâmetro **Path?** A pasta onde os arquivos DBF´s foram copiados. No parâmetro **Lay-Out?** informe o layout a ser aplicado:
	- A500 A500H

### *Informando a Unidade Federativa do Médico e Enfermeiro Auditor:*

Para informar a Unidade Federativa do Médico e Enfermeiro Auditor:

- 1. No **Plano de Saúde (SIGAPLS)** acesse **Atualizações / Proc. Contas / Digitação Contas (PLSA498)**.
- 2. Informe os parâmetros e selecione uma PEG de **Resumo de Internação** ou **Solicitação de Internação**.
- 3. Posicione na PEG desejada e clique **em Ações Relacionadas / Selecionar**.
- 4. Selecione na guia desejada e clique em **Ações Relacionadas / Outras Opções / Informar Auditores**. Informe os nomes campos **UF.Méd.Aud. (BE4\_UMAUDI)** e **UF.Enf.Aud. (BE4\_UEAUDI)** e clique em **Confirmar**.

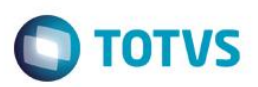

# **Informações Técnicas**

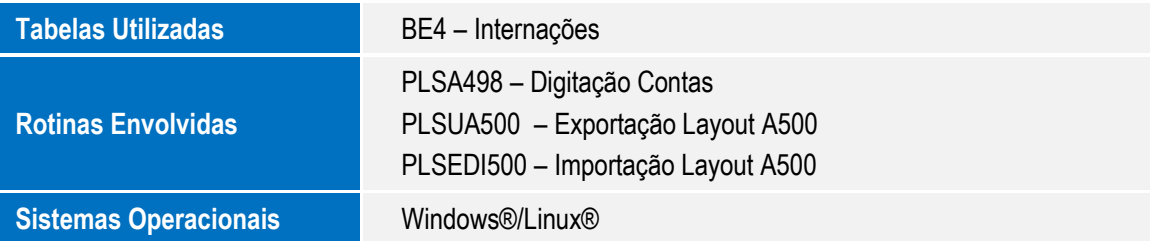